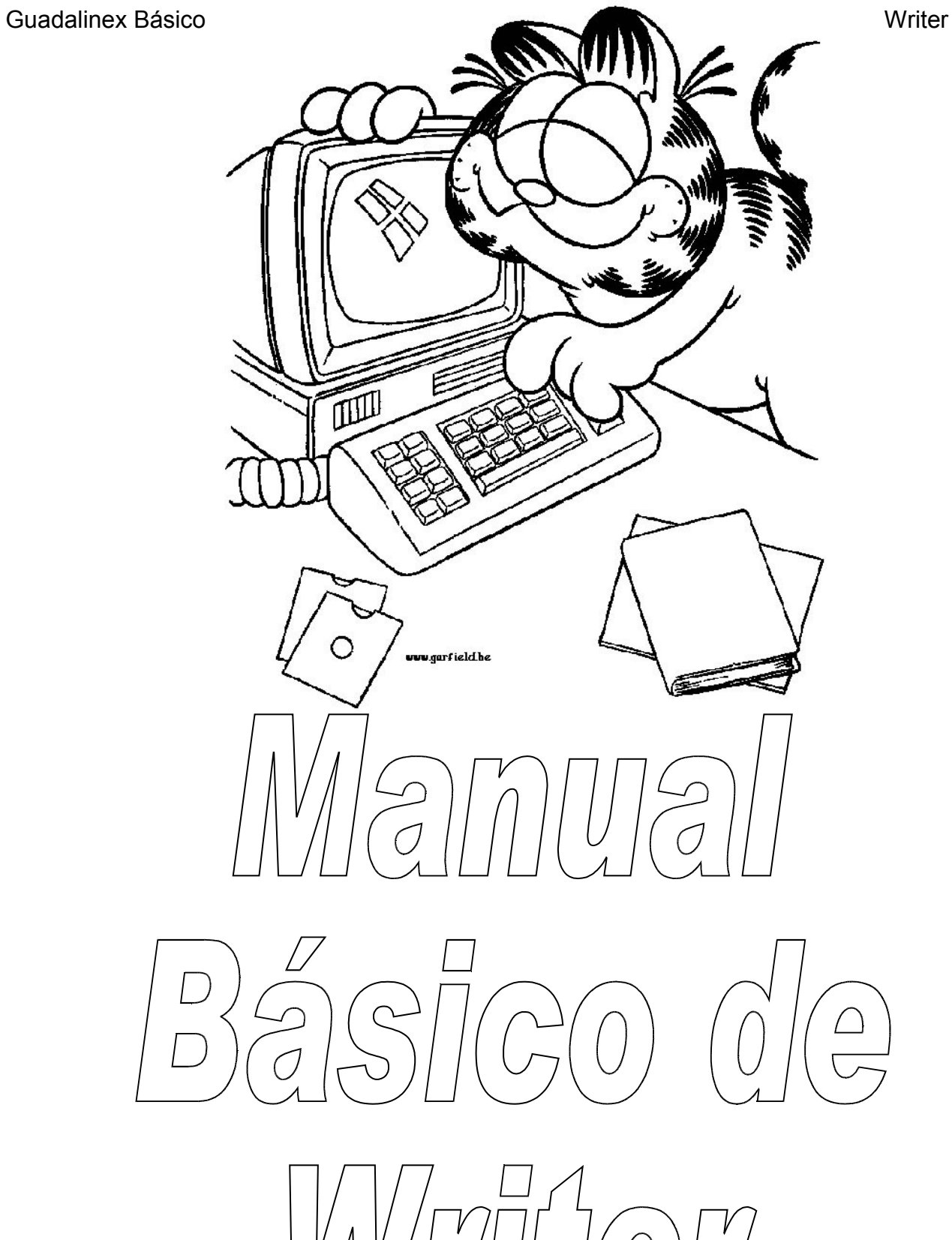

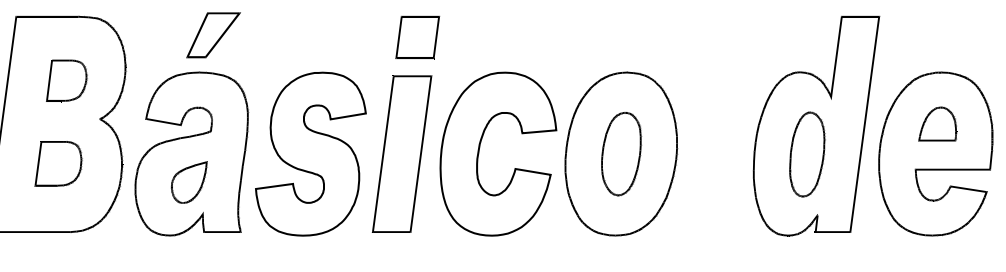

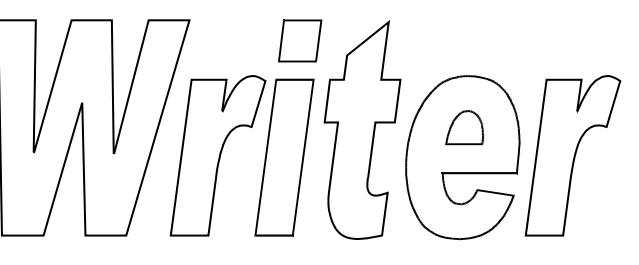

## **Introducción:**

**Writer** es un procesador de textos que forma parte del conjunto de aplicaciones libres de OpenOffice.org Se puede descargar libremente desde Internet. Soporta la mayoría de formatos, entre ellos el de Microsoft Word. Puede exportar a ficheros PDF sin usar programas intermedios.

Writer es también un potente editor HTML tan fácil de usar como un documento de texto. Sólo con entrar en el menú Ver y seleccionar "Diseño para internet" cambia el formato del cuadro de texto, asemejándose a una página web, que se puede editar de la misma forma que si fuera un procesador de textos. Posee también una buena galería de imágenes, texturas y botones.

Una vez abierto aparecerá una pantalla parecida a esta, en la que podemos distinguir:

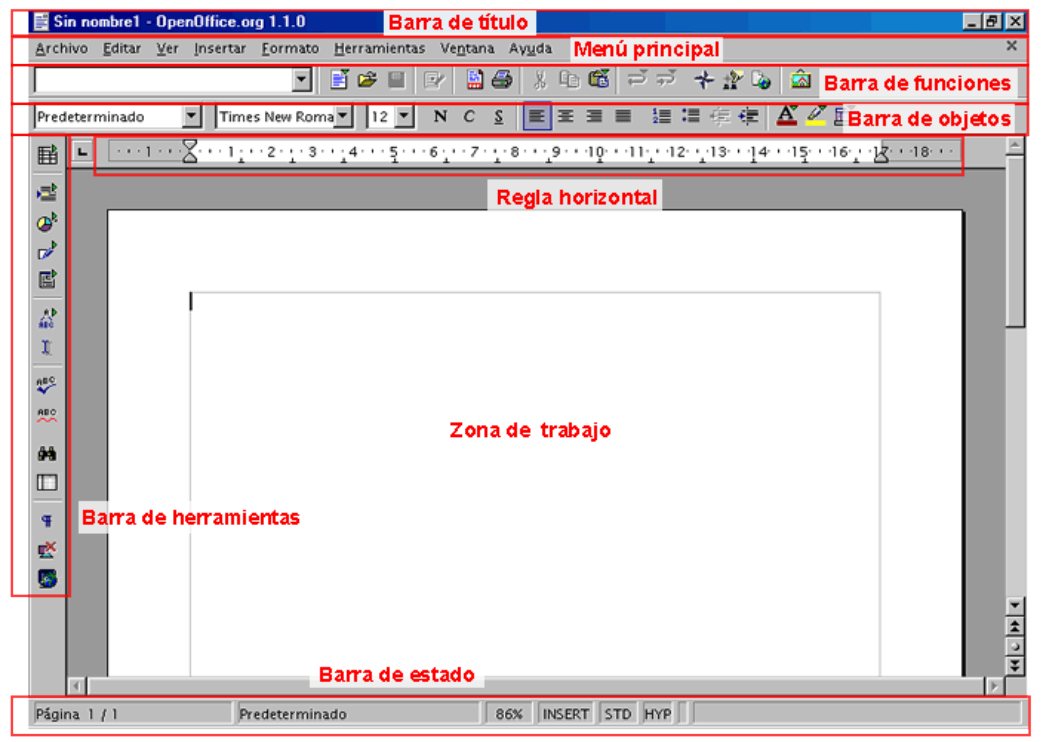

La pantalla de entrada está compuesta por:

- **Barra de Menú Principal**: Se encontrarán las opciones de abrir documento, guardar, vista preliminar , impresión, cortar, copiar, pegar, escala, dar formato a caracteres y párrafos, revisión de ortografía, etcétera.
- **Barra de Funciones**: Se podrá, acceder rápidamente a las funciones más frecuentes como, copiar, pegar, imprimir, guardar un documento, insertar imágenes, etcétera.
- **Barra de objetos o formato**: Aquí se encuentran botones relacionados a funciones importantes, como alineación de párrafos, tipo, tamaño y estilos de letra, color, etcétera.
- **Barra de herramientas**: Aquí se encuentran funciones tales como insertar tablas, insertar gráficas, funciones de dibujo, revisión ortográfica, etcétera. Al mantener presionado el botón del ratón sobre un botón de la barra de herramientas, se despliegan más funciones.
- Esta barra puede ubicarse en la parte superior o a la izquierda. Para trasladarla de lugar basta arrastrarla con el ratón.
- **Barra de estado**: Muestra información sobre el documento actual.
- **Zona de trabajo**: Área para ingresar la infamación

# **Abriendo, creando y guardando documentos.**

Todas las herramientas para abrir un documento que ya existe, generar uno nuevo y las diferentes opciones que tenemos cuando queremos guardarlo sin que modifiquemos el original, se encuentran dentro del **menú Archivo**.

Para abrir un documento que ya existe iremos al menú **Archivo /Abrir**.

También lo podemos abrir pulsando en el símbolo **Abrir archivo** de la **barra de funciones** o utilizar la combinación de teclas **Ctrl. + O**. Para seleccionar el archivo tendrás que navegar hasta localizarlo y hacer doble clic sobre él.

Si lo que pretendemos es abrir un documento nuevo, entonces optaríamos por la opción **Nuevo** del menú **Archivo** y aquí elegir el tipo de documento de **OpenOffice** a abrir. En este caso sería **documento de texto**.

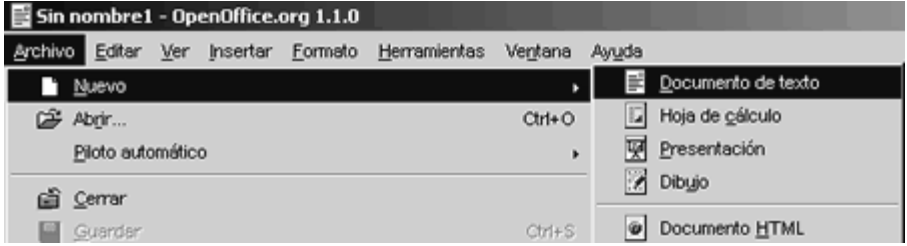

Puedes tener más de un documento abierto al mismo tiempo y pasar de uno a otro sin problemas. Solo hemos de hacer clic sobre la ventana o pestaña minimizada.

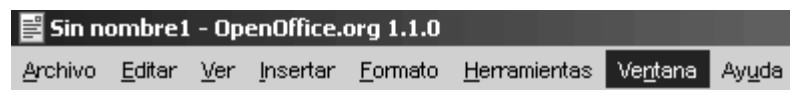

Una vez abierto el documento podemos cerrarlo directamente o volver a guardarlo. En caso de cerrarlo no nos guarda ninguno de los cambios que hayamos realizado. Para ello pulsamos en la opción **Cerrar** del menú **Archivo**.

Si hemos realizado algún cambio, nos preguntará si deseamos guardarlo. En caso afirmativo pulsamos en **Guardar**, si no queremos guardarlo pulsamos en **Rechazar**, y si queremos anular esa acción y regresar al documento pulsamos en **Cancelar**.

Si lo que queremos es guardarlo pulsamos sobre **Guardar**, también del menú **Archivo**, y nos guardará el documento en la misma carpeta y con el mismo nombre. Para guardarlo en otra carpeta o con un nombre diferente tendríamos que optar por la opción **Guardar como**. Con esta opción nos aseguramos que el documento original no sufre ningún cambio.

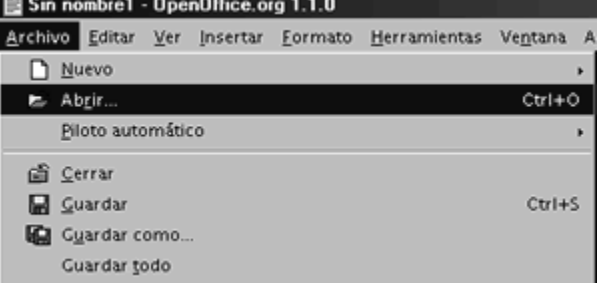

Podemos seleccionar a través de **Guardar** en la carpeta donde vamos a guardarlo, o crear una nueva carpeta, y escribir un nombre nuevo para este documento en **Nombre de archivo**. Luego pulsaríamos **Guardar**.

Cuando se trata de un documento totalmente nuevo, al guardarlo por primera vez a través de **Guardar**, automáticamente nos abre el cuadro de diálogo **Guardar como** para ubicarlo y proporcionarle un nombre.

También tenemos la posibilidad de guardarlo nuestro documento en un formato distinto. Por defecto todos los documentos creados y guardados con OpenOffice Writer se guardarán con el formato **OpenOffice.org Documento de texto**, es decir, con la extensión. **sxw** o **odt** según la versión de que dispongamos, aunque siempre tenemos la posibilidad de guardarlo en otro formato, si luego vamos a abrirlo en una aplicación distinta, como puede ser por ejemplo Microsoft Word.

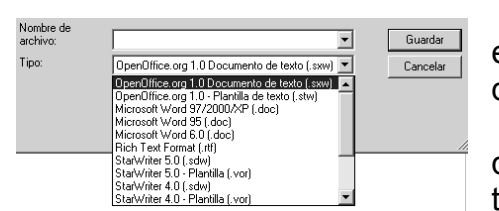

Recuerda que una de las ventajas de OpenOffice es que se puede trabajar con documentos creados desde otras aplicaciones.

Para guardarlo en un formato diferente tendremos que optar por la opción **Guardar como** y en el cuadro de texto **Tipo** seleccionar de la lista desplegable el nuevo

formato elegido.

Si tenemos más de un documento abierto nos aparecerá en el menú **Archivo** la opción **Guardar todo**, que permitirá guardar todos los documentos abiertos de una sola vez.

Podemos abrir, guardar y cerrar documentos de una forma más rápida a través de los símbolos situados en la barra de funciones:

Si tenemos más de un documento abierto al mismo tiempo OpenOffice nos permite cerrarlos todos de una vez, incluida la aplicación Writer, y salir completamente. Para ello hemos de dirigirnos a la opción **Terminar** del menú **Archivo**.

# **Configurando la página**

Antes de empezar a escribir a máquina tenías que seleccionar el tamaño del papel que ibas a utilizar así como establecer los márgenes. Writer nos crea un nuevo documento predefinido, donde el tamaño, la orientación del papel y los márgenes vienen **prefijados** pero no siempre dicho diseño se corresponde con nuestras necesidades.

Si deseamos cambiar la configuración de la página, iremos al menú **Formato**, seleccionando a continuación la opción **Página**, al realizar dicha operación nos aparece un cuadro de diálogo denominado **Estilo de página: Predeterminado**, el cual aparece estructurado en diferentes pestañas, situándonos en la pestaña **Página**.

El estilo de página predeterminada es el conjunto de características de la página que se aplican cada vez que creemos un documento nuevo.

Podemos comprobar la configuración del estilo de página Predeterminado. En **Formato**, tiene asignado el papel, que en este caso es el A - 4, el **Ancho** y **Altura**, se corresponde a los folios que usamos normalmente.

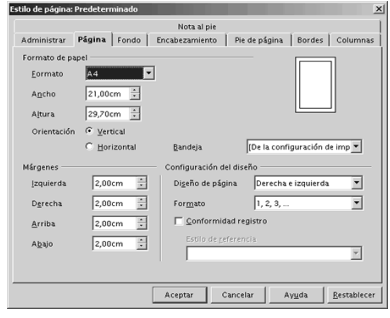

Estas dimensiones son modificables. Si pulsamos la lista **Formato** y elegimos otro formato que no sea el A- 4, veremos como cambian las dimensiones mostradas en los campos Ancho y Altura, En la parte derecha del cuadro de dialogo vemos una representación gráfica de cómo quedaría el papel.

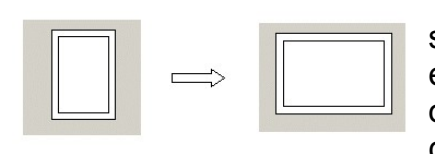

Una vez seleccionado las dimensiones del papel, el siguiente paso es seleccionar su orientación, que es vertical en el estilo de página "Predeterminado". Para cambiar a orientación horizontal pulsaremos en la casilla **Horizontal,** comprobando como ha cambiado la imagen.

Una vez elegido el tamaño y orientación del papel, el siguiente paso será configurar los márgenes del documento de texto. El estilo de página "Predeterminado" asigna 2,00 cm de margen por cada lado del papel, como podemos ver en los campos **Izquierda**, **Derecha**, **Arriba**, y **Abajo**.

Fíjate como cada margen tiene a su derecha dos flechitas opuestas apuntando hacia arriba o hacia abajo respectivamente, la utilidad de dichas flechitas es si queremos incrementar el margen pulsaremos la flechita hacia arriba, y si queremos disminuir el margen pulsaremos la flechita hacia abajo.

## **Seleccionar, cortar, copiar y pegar**

Para seleccionar un fragmento de texto solo tienes que poner el cursor al principio y arrastrar hasta el final. Otra forma muy fácil de seleccionar una palabra es colocar el cursor dentro y hacer doble clic. Si hacemos triple clic se seleccionará el párrafo entero. Si lo que queremos es seleccionar todo, bastará con pulsar Ctrl+E.

Una vez que tenemos seleccionado nuestro texto, podemos cortarlo o copiarlo en cualquier otra parte del documento, e incluso de otros documentos, sin necesidad de volver a escribirlo. Las opciones de **Copiar, Cortar y Pegar**, ubicadas en el menú **Editar** nos permiten realizar estas operaciones.

Para **copiar** sólo hemos de seleccionar la parte del texto que nos interesa, ir al menú **Editar** y pulsar sobre la opción **Copiar**. Con esta operación hemos guardado dicho texto en el portapapeles para usarlo más adelante.

Con la opción **Cortar** enviamos al portapapeles el texto seleccionado y lo eliminamos del documento. Para cortar el procedimiento que seguimos es el mismo que para copiar, solo que elegiremos **Cortar** del menú **Editar**. Habitualmente usamos **Cortar** para cambiar un bloque de texto de lugar.

Una vez copiado o cortado el texto, podemos ubicarlo en cualquier otra parte del documento. Para ello, colocamos el cursor en el sitio adecuado y pulsamos **Pegar**. Podremos seguir pegándolo mientras no volvamos a copiar o cortar de nuevo.

La opción **Pegar** consiste en reproducir los contenidos del portapapeles en el lugar donde esté el **punto de inserción**, y solamente estará disponible cuando haya datos en el **portapapeles**.

Alternativamente, podemos realizar estas acciones usando combinaciones de teclas, siendo para **Copiar Ctrl. + C**, para **Cortar Ctrl. + X** y para **Pegar Ctrl. + V**. También podemos usar las opciones del menú contextual.

## **Resumiendo:**

1. Para **seleccionar**: Arrastrar el cursor con el ratón. Doble clic = palabra. Triple clic = párrafo. Ctrl. + E = todo.

2. **Copiar**: Desde Editar. Desde Barra de Formato. Botón Derecho. Ctrl. +C.

3. **Cortar** o **Pegar**. Igual que copiar. Ctrl. + X = cortar ctrl. +V = pegar.

## **Buscar y reemplazar**

Cuando estamos trabajando con documentos de gran extensión o simplemente tenemos la necesidad de cambiar alguna palabra, número, etc. que se repite a lo largo del documento por otro, a veces puede resultar tedioso ir buscándolos y modificándolos uno por uno, o simplemente el localizar determinados pasajes del texto. Con la opción de **Buscar y Reemplazar** esta tarea se simplifica al máximo, ahorrando tiempo y esfuerzo.

La opción buscar la puedes encontrar dentro de las opciones del menú **Editar**, apareciéndote como **Buscar y Reemplazar**. El cuadro de diálogo es como el que muestra la imagen.

Una vez abierto este cuadro de diálogo, realizaremos nuestra búsqueda escribiendo la cadena de caracteres en el cuadro de texto **Buscar**. Pulsaremos a continuación el botón **Buscar** y el proceso habrá comenzado. Si tiene éxito, nos mostrará la siguiente cadena de caracteres que se corresponde con la buscada proporcionándonos nuevamente la opción de Reemplazarla por otra o continuar con la búsqueda. Si queremos buscar de una vez toda esta cadena en el documento pulsaremos entonces en **Buscar todo**.

También podemos seleccionar previamente la palabra y pulsar luego sobre la opción **Buscar y Reemplazar**.

En la búsqueda que realicemos podemos establecer una serie de criterios para concretar o ampliar más la búsqueda. En la sección de **Opciones** podemos controlar estos criterios activando la opción u opciones que nos interesen.

De este modo podremos buscar **sólo palabras completas**, aquellas que **coinciden exactamente** con el término escrito en la búsqueda o **semejantes**, dentro de una **selección**, desde el punto de inserción hasta el principio del documento, **buscar** estilos de párrafos, con determinados **atributos y formatos** e incluso usando caracteres comodines con la opción **Expresiones regulares**.

Ya buscada la cadena de caracteres tendremos la opción de cambiarla por otra. Para ello escribiremos en el cuadro de texto **Reemplazar por** los caracteres por los que queremos cambiarlo y pulsamos el botón **Reemplazar** para que tenga lugar el cambio. Si lo que queremos es que el cambio afecte a todas las que coincidan en el documento pulsaremos entonces en **Reemplazar todo**.

Otra forma de activar la opción de búsqueda es pulsando al mismo tiempo las teclas **Ctrl + F** o pulsando en la barra de herramientas el icono con prismáticos.

Para cerrar el cuadro de diálogo haremos clic en el botón **Cerrar**.

Podemos mantener en primer plano en la pantalla el cuadro de diálogo **Buscar y Reemplazar** mientras se trabaja en el texto. Basta pulsar sobre el texto para desactivar el cuadro y pulsar nuevamente sobre él para volver a activarlo.

## **Resumiendo:**

- 1. Haciendo clic en el símbolo **Buscar** de la **Barra de edición** o el icono de los prismáticos o Ctrl. + F.
- 2. Escribe el texto a buscar en el cuadro de texto **Buscar** y pulsa Reemplazar
- 3. Cierra el cuadro de diálogo pulsando en **Cerrar**.

## **Deshacer y Restaurar**

Es posible que una vez hayamos introducido nuevos cambios en el documento o hayamos cometido algún error y queramos volver a la situación anterior. Con las opciones de **Deshacer** y **Restaurar** OpenOffice nos ofrece la posibilidad de rectificarlo.

Estas opciones se encuentran en el menú **Editar** y su manejo es muy sencillo: Para deshacer la última acción usaremos **Deshacer** y si hemos deshecho algo se puede volver a hacer usando **Restaurar**.

Si observas en el menú **Editar**, la opción de **Rehacer** no aparecerá activa hasta que no hayamos deshecho algo y siempre serla última acción deshecha. También nos indicará aquí cuál es esta acción. Otra forma de acceder a estas opciones es a través de los iconos de la **Barra de funciones**.

Junto a estas dos acciones nos aparecerá la opción **Repetir** o **Último comando**. Esta función realiza nuevamente la acción del último comando ejecutado. Junto al menú **Repetir** puedes ver el comando de que se trate. OpenOffice guarda en memoria las últimas veinte acciones, por lo que sólo podremos deshacer esas últimas veinte acciones.

Para aumentar este número debemos dirigirnos al menú Herramientas / Opciones / Memoria de trabajo, y modificar el número en el recuadro Cantidad de pasos. El valor máximo que puede tomar es de 100 pero a mayor número más memoria se requerirá.

## **Cambiando la fuente, el tamaño y el estilo**

Podemos modificar la fuente, el tamaño y el estilo de los caracteres, que son fundamentales a la hora de realzar el texto, llamar la atención sobre determinadas partes del documento, mejorar su apariencia y facilitar su legibilidad.

Por defecto, es decir, si no se cambia, la fuente de los caracteres introducidos en un documento de OpenOffice Writer es Times New Roman y el tamaño 12. Además, los caracteres no tendrán aplicado ningún estilo.

Podemos seleccionar una nueva fuente y un tamaño distinto mediante los menús desplegables correspondientes de la **Barra de objetos**:

Si cambiamos la fuente y el tamaño y no movemos el cursor de lugar, los nuevos caracteres que introduzcamos en el documento tendrán la nueva fuente y el nuevo tamaño seleccionados.

Para cambiar el estilo del texto a introducir tendremos que pulsar alguno de los botones de estilos de la **Barra de objetos**:

Los botones de estilo aparecerán recuadrados tras ser pulsados, indicando que los caracteres introducidos a partir de ese momento tendrán los estilos seleccionados.

También podemos cambiar la fuente, el tamaño y el estilo de un texto ya introducido, para eso tendremos que seleccionarlo primero y después cambiar lo que deseemos de la misma forma que hemos visto antes.

Otra forma es utilizando la pestaña **Fuente** del cuadro de diálogo **Caracteres**. Para abrir este cuadro de diálogo tendremos que hacer clic sobre el menú **Formato** y, después, seleccionar la opción **Carácter**.

#### **Cambiar la fuente, el tamaño y de un texto**.

1.Seleccionamos los caracteres cuya fuente y tamaño queremos cambiar.

2.Seleccionamos la nueva fuente y el nuevo tamaño en los desplegables correspondientes.

3.Desde la Barra de Formato podremos cambiar además, la alineación, el estilo del texto, el color de la letra, el fondo, etc.

## **Actividades**

- 1. Baja y guarda el archivo Act01.
- 2. Abre un archivo nuevo e inserta el texto
- 3. Configura la página eligiendo valores distintos a los predeterminados.
- 4. Guárdalo con formato word en la carpeta de documentos.
- 5. Reforma el texto con lo que desees añadir o quitar. Utiliza la opción Deshacer y Rehacer.
- 6. Selecciona, copia, corta y pega utilizando las diferentes formas que hay de realizarlo.
- 7. Cambia su formato: Tipo de letra, Tamaño, Espacio entre líneas, Subrayado, Negrita, Alineación, etc.
- 8. Desde en Menú Editar, Busca la palabra Platero y reemplázala por Orfebre; rosas por margaritas; algodón por plástico; plata por sol.
- 9. Centra el título, alinea a la izquierda el primer párrafo, justifica los otros y a la derecha el nombre del autor para finalmente elegir la opción que te parezca más adecuada.

10.Minimiza y maximiza el texto. Utiliza los distintos tamaños de zoom.

11.Guarda ahora el archivo en la misma carpeta pero con formato Writer y pdf.

# **Alineando párrafos**

Las cuatro formas de alinear el texto de los párrafos permitidas en OpenOffice Writer son: •**Alinear a la izquierda:** En este tipo de alineación, todas las líneas del párrafo quedan alineadas por la izquierda. La alineación a la izquierda facilita la lectura.

•**Justificado:** En este tipo de alineación todas las líneas, salvo la última, quedan perfectamente alineadas por ambos lados. En muchas ocasiones el texto justificado llega a ser más estético y, por tanto, más adecuado, aunque puede ocurrir que las líneas se muestren muy apretadas o excesivamente abiertas.

•**Alinear a la derecha:** En este tipo de alineación, todas las líneas del párrafo quedan alineadas por la derecha. La alineación a la derecha es adecuada para textos cortos y se aprovecha muy bien en ciertas situaciones o necesidades de diseño. Para textos medianos o largos no es recomendable, puesto que dificulta el ritmo de la lectura.

•**Centrado:** En este caso las líneas quedan colocadas simétricamente respecto al centro del documento. Se utiliza con frecuencia para centrar encabezados o títulos, pero es pésimo para textos largos.

Podemos cambiar la alineación del texto en los párrafos ejecutando **Formato** / **Párrafo** y seleccionando la pestaña **Alineación**:

## **Resumiendo: cambiar la alineación de algunos párrafos**.

- 1. Situamos el cursor en el primer párrafo.
- 2. Hacemos clic sobre el icono **Centrado** de la **Barra de objetos**.
- 3. Situamos el cursor en otro párrafo de los que queremos centrar.
- 4. Ejecutamos **Formato** / **Párrafo**.
- 5. Seleccionamos la pestaña **Alineación**.
- 6. Seleccionamos la opción **Centrado**.
- 7. Pulsamos **Aceptar**.

## **Configurando espacios e interlineado**

Para mejorar la legibilidad del documento podemos variar los espacios delante y detrás de cada párrafo y el espacio entre las líneas de los párrafo (interlineado).

Podemos. cambiar el interlineado y el espacio delante y detrás de los párrafos ejecutando **Formato** / **Párrafo** y seleccionando la pestaña **Sangrías y espacios**

Para cambiar los espacios delante y detrás del párrafo tenemos que introducir un valor en las casillas correspondientes, mientras que el interlineado lo elegimos mediante un menú desplegable.

El interlineado **Sencillo** es el que tenemos por defecto. El interlineado **1,5 líneas** introduce entre las líneas del párrafo un espacio vertical igual a la mitad de la altura de la fuente y el interlineado **Doble** introduce entre las líneas del párrafo un espacio vertical equivalente a la altura de la fuente.

- 1. Seleccionamos los párrafos cuyo interlineado y espacios queramos cambiar.
- 2. Ejecutamos **Formato** / **Párrafo**.
- 3. Seleccionamos la pestaña **Sangría y espacios**.
- 4. Introducimos los espacios que deseemos y seleccionamos el interlineado.
- 5. Pulsamos **Aceptar**.

## **Encabezado de página**:

1.Menú Insertar, Encabezamiento, Predeterminado

2.En la parte superior de la hoja aparecerá un rectángulo. Esta es el área para insertar el encabezado. Se escribe y aparecerá en la parte superior de cada hoja.

## **Pie de página**

- 1.Menú Insertar, Pié de página, Predeterminado.
- 2.Aparecerá un área en la parte inferior de la hoja.
- 3.Volver a Menú Insertar y elegir Campos y después Ordena páginas.

## **Columnas**

Writer permite escribir en columnas para eso debe seleccionar el texto que desees vaya en columnas y a continuación:

k.

Ir al Formato Columnas, se despliega un submenú en el que debes elegir entre las predeterminadas o seleccionar el número de columnas, anchura, espaciado, etc.

## **Introduciendo y configurando imágenes.**

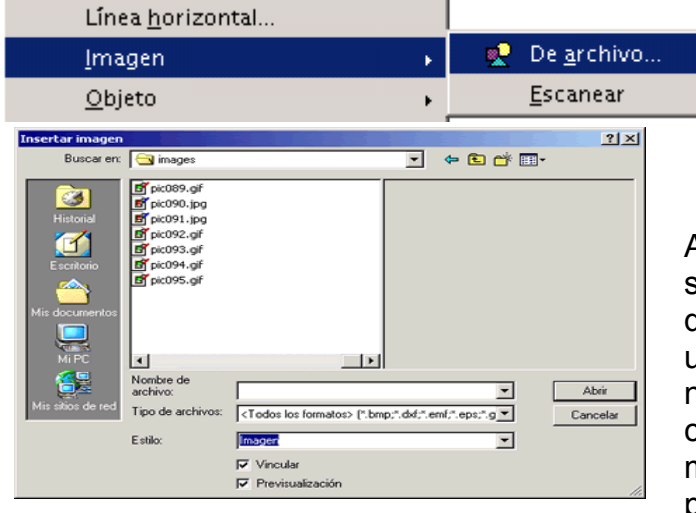

Para insertar una imagen lo primero que tienes que hacer es situarte en la parte del documento en la que quieres insertarla y pulsas el menú Insertar, y seleccionas la opción **Imagen.** 

Al pulsar la misma aparece un submenú selecciona la opción **De archivo**, pues quieres insertar una imagen ubicada en un archivo situado en alguna carpeta de nuestro ordenador, por el contrario en el caso que quieras introducir una imagen mediante el escáner selecciona como su propio nombre indica la opción **Escanear**.

Después de seleccionar la opción **De archivo** nos aparecerá un cuadro de diálogo denominado **Insertar imagen** a través del cual podremos seleccionar el archivo que queremos insertar y una vez seleccionado pulsaremos **Abrir**.

Hay dos casillas que aparecen en la parte inferior del cuadro de diálogo: **Vincular**, y **Previsualización**. La casilla **Previsualización** sirve para poder visualizar la imagen que quiero insertar, de este modo podré corroborar que efectivamente es la que deseo, muy útil para nombres de archivos con poca significación sobre su contenido.

Para borrar una imagen solo tienes que seleccionar la misma y pulsar la tecla Suprimir. Para copiar o cortar una imagen actuaremos de igual forma que si se tratará de un texto.

## **Resumiendo:**

- 1. Sitúate en la posición donde quieras insertar la imagen.
- 2. Pulsa el menú **Insertar**, y selecciona la opción **Imagen**.
- 3. Selecciona ahora la opción **De archivo**.
- 4. Explora por los directorios hasta encontrar el archivo de imagen que quieres insertar.
- 5. Como no te acuerdas del nombre del archivo, activa la casilla **Previsualización**.
- 6. Por último, pulsa el botón **Abrir**.

## Guadalinex Básico Writer

También puedes acceder al cuadro de diálogo **Imagen**, haciendo doble - clic sobre la imagen. Una vez allí, en el bloque **Ancla** de la pestaña **Tipo**, vemos activada la casilla **Al párrafo**, Por defecto la imagen tiene un anclaje al párrafo. De este modo, tiene una **alineación vertical hacia arriba** y se coloca en el borde superior del párrafo. Además, al tener la imagen una **alineación horizontal centrada** la imagen se coloca en el centro de la línea.

Desde el botón **Cambiar Ancla** situado en la barra de objeto **Imagen**, podemos modificar el anclaje de la imagen seleccionada.

**Resumiendo:** Para cambiar el anclaje de una imagen.

- 1. Selecciona la imagen. De la barra de objetos **Imagen**, pulsa el botón **Cambiar Ancla.**
- 2. A continuación selecciona la opción **A la página**.
- 3. Pulsa de nuevo el botón **Cambiar Ancla**, y elige la opción **Al párrafo**.
- 4. Arrastra el ancla hasta situarla en el borde izquierdo del último párrafo.
- 5. Pulsa el botón de **alineación a la derecha**, de la barra de objetos **Imagen.**
- 6. Pulsa el botón de **alineación hacia abajo**, de la barra de objetos **Imagen**.
- 7. Haz doble clic sobre la imagen para acceder al cuadro de diálogo **Imagen**.

Aparte del ajuste **Antes** podemos encontrar los siguientes ajustes:

- 1. **Después**: se ajusta el texto al lado derecho del objeto si hay espacio suficiente.
- 2. **Paralelo**: se ajusta el texto por los cuatro lados del objeto.
- 3. **Continuo**: se coloca el objeto delante del texto.

4. **Dinámico**: se ajusta el texto automáticamente a la izquierda, a la derecha o a los cuatro lados del objeto, teniendo en cuenta que si la distancia entre el objeto y el margen de la página es de menos de 2 cm, el texto no se ajusta.

Desde la pestaña **Ajuste** además de seleccionar el tipo de ajuste de la imagen, podemos configurar el espacio en centímetros existentes desde los distintos bordes de la imagen al texto que le rodea en cualquiera de las 4 direcciones. De este modo, sólo tendríamos que insertar el número de centímetros de espacio o pulsar en las flechas de incremento o decremento en la dirección deseada en algunos de los campos **Arriba**, **Abajo**, **Izquierda**, o **Derecha**.

Además del tipo de ajuste y espacio de la imagen en relación al texto, podemos seleccionar otras opciones, dependiendo a veces del tipo de ajuste seleccionado:

1.**Primer párrafo:** Inicia un nuevo párrafo debajo del objeto tras pulsar la tecla Intro. El espacio entre los párrafos lo determina el tamaño del objeto.

2.**En el fondo:** Mueve el objeto seleccionado al fondo. Esta opción sólo está disponible si se ha seleccionado el tipo de ajuste **Continuo**.

3.**Contorno:** Ajusta el texto siguiendo la forma del objeto. Esta opción no está disponible para el tipo de ajuste **Continuo** ni para los marcos.

4.**Sólo en el exterior**: Ajusta el texto sólo alrededor del contorno del objeto y no en zonas abiertas dentro del objeto.

#### **Resumiendo: Para dar ajuste a una imagen:**

1.Hacemos doble - clic sobre la imagen que queramos ajustar.

2.Una vez en el cuadro de diálogo **Imagen**, vete a la pestaña **Ajustes**.

3.Selecciona el tipo de ajuste que desees.

4.Pulsa **Aceptar** para volver al documento, aplicando dicho ajuste.

5.Desactiva el ajuste aplicado pulsando de la barra de objetos el botón **Desactivar ajuste**, volviendo a la situación inicial.

#### **Cambiando el tamaño**

Para aumentar el tamaño de una imagen en una dirección determinada basta con arrastrar el marcador respectivo hasta conseguir el tamaño deseado.

Para recortar una imagen tenemos que acceder a la pestaña **Recortar** del cuadro de diálogo **Imagen**. En dicha pestaña podemos configurar tanto el tamaño de la imagen como recortar la misma.

En dicha pestaña nos encontramos el bloque **Tamaño de la imagen** a través del cual puedes visualizar en centímetros las dimensiones que presenta la imagen. Por otro lado, en el bloque **Escala**, podemos visualizar la proporción del tamaño de la imagen respecto al lienzo.

**Resumiendo**:Para modificar y recortar el tamaño de una imagen.

•Selecciona la imagen y arrastra el marcador inferior central hacia abajo.

•Haz doble - clic en la misma para acceder al cuadro de diálogo **Imagen**.

•Pulsa el botón **Tamaño Original** para restablecer las dimensiones de la imagen.

•En el bloque **Recortar** introduce el valor deseado en cada uno de los 4 lados de la imagen.

•Pulsa el botón **Aceptar**.

•Arrastra hacia abajo el marcador inferior derecho.

#### **Creando Tablas**

Aunque podemos insertar una tabla de varias maneras la más sencilla es ir a Tablas desde la Barra de Menús. Una vez allí debes pinchar en el botón **Insertar**, que es el situado más arriba, y dejarlo pulsado hasta que aparezca la barra despegable **Insertar.** 

Otra forma de introducir una tabla es mediante el cuadro de diálogo **Tabla**, para acceder a él podemos hacerlo de diferentes formas, una de ellas es haciendo un clic sobre el botón **Insertar tabla** de la barra flotante **Insertar**. Aunque también podrías hacerlo pulsando simultáneamente las teclas **Ctrl**. + **F12**, o bien desde el menú **Insertar**, seleccionando posteriormente la opción **Tabla**.

De una forma u otra una vez que estemos en el cuadro de diálogo **InsertarTabla**, en el bloque **Tamaño de la tabla** introduciremos el número de columnas y filas que queramos.

Además de definir el número de filas y columnas podemos configurar otras opciones de la tabla. Activaremos la casilla **Encabezado** en el caso que queramos que la primera fila de la tabla se comporte como un encabezado presentando un estilo diferente que el resto de filas de la misma, que será negrita y cursiva. Además en el caso que activemos esta casilla de habilitará la casilla **Repetir en cada página**, que la activaremos o no según queramos que el encabezado aparezca en todas las páginas o solo en la primera.

## Guadalinex Básico Writer

Activaremos la casilla **Borde**, para que la tabla tenga un borde alrededor, y tendremos o no en cuenta la casilla **No dividir tabla**, debido a que dicha casilla sirve para los casos en los que la tabla no quepa en una sola página.

## **Resumiendo: como insertar una tabla.**

- Sitúate en la parte del documento donde quieras insertar la tabla.
- Pulsa el botón **Tabla Insertar** de la barra de Menús .
- Selecciona el número de columnas y filas.
- Ve a Autoformato y elige el que mejor se adapte a tus necesidades.
- Desactiva la casilla **Encabezado** y pulsa el botón **Aceptar**.
- Pulsa el botón **Aceptar**

## **Insertando viñetas y numeraciones**

Para colocar viñetas o numeración a un conjunto de párrafos tenemos que seleccionarlos y hacer clic respectivamente sobre el botón **Activar/desactivar viñetas** o **Activar/desactivar numeración**.

Podemos cambiar el tipo de numeración o la forma de las viñetas para mejorar la presentación. Para eso tenemos que poner el cursor en uno de los párrafos de la numeración o de la lista de viñetas y ejecutar **Formato** / **Numeración y viñetas**.

En la pestaña **Viñetas** podemos seleccionar uno de los tipos de viñetas para nuestra lista. Tenemos más tipos diferentes en la pestaña **Imágenes**.

En la pestaña **Tipos de numeración** podemos ver los distintos tipos de numeración que nos ofrece OpenOffice Writer. Para poner viñetas a una lista tendremos que:.

- Seleccionar los párrafos a los que vamos a poner viñetas.
- Hacer clic sobre el icono **Activar/desactivar viñetas**.
- Ejecutar **Formato** / **Numeración y viñetas**.
- Seleccionar una imagen y pulsa **Aceptar**.

## **Actividades**

Baja y guarda el archivo Act02.

Sigue las instrucciones.

# **Hiperenlaces:**

Un **hiperenlace** es la opción que permite saltar de un lugar a otro de una misma página, a otro documento, a internet e incluso a una dirección de correo electrónico. Se reconocen porque al deslizar el puntero del ratón sobre cualquier enlace, ya sea una imagen o una palabra subrayada (generalmente en azul), se convierte en una mano señalando con el dedo índice. Si pulsamos sobre el hiperenlace el ordenador nos traslada al lugar con el que está relacionado.

El procedimiento varía ligeramente en función de las diferentes opciones enumeradas:

- Seleccionamos el texto o imagen en el que deseamos establecer el vínculo y, a continuación accedemos a la ventana de diálogo **Hiperenlace.** (Menú **Insertar => Hiperenlace** o botón Hiperenlace de la barra de herramientas Estándar**.**
- Los contenidos de la ventana de diálogo **Hiperenlace** se ajustan a la clase de hiperenlace seleccionado en el margen izquierdo y se trata, tan sólo, de cumplimentar las opciones que nos presenta la ventana de diálogo.

 $\Box$ 

Internet

Ł

Correo y noticias

 $\subseteq$ 

晳

vo docu

Documer

Documento

**Ruta** 

Destino

Otras opciones

**Frame** 

Texto

N<u>o</u>mbre

Г

URL

Destino en el documento

Los contenidos de la ventana de **Hiperenlace** diálogo **Hiperenlace** se ajustan a la clase de hiperenlace seleccionado en el margen izquierdo y se trata, tan sólo, de cumplimentar las opciones que nos presenta la ventana de diálogo.

#### **Enlaces a otra parte del mismo documento**

- Seleccionamos el fragmento de texto **destino** del hipervínculo e insertamos una marca de texto. (Menú **Insertar => Marca de texto** o botón **Insertar Marca de texto** de la barra de herramientas Insertar).
- Ponemos nombre a la marca de texto en la ventana que aparece.
- Nos situamos en el punto del documento desde donde queremos establecer el enlace y abrimos el cuadro de diálogo Hiperenlaces (Menú Insertar => Hiperenlaces).
- Seleccionamos la opción **Documento > Destino en el documento > Destino** y elegimos el nombre de la marca de texto.
- Por último, tan sólo nos queda pulsar sobre el botón **Aplicar** de esta ventana y de la anterior y cerrar la ventana de diálogo de **Hiperenlace.**

Editar un hiperenlace ya efectuado.

Seleccionamos la palabra que le sirve de enlace.

Presionamos el botón Hiperenlace o desde el menú Insertar.

Se desplegará la ventana anterior con los datos de ese hiperenlace para que podamos modificarlo o quitarlo.

## **Actividades.**

**Abre el Archivo Act03 y sigue las instrucciones.**

# III Tablas<br>III Marco de texto<br>IX Imágenes<br>II Categorías<br>III Categorías Encabezados DEL Encabezados<br>El EX Marcas de texto Enlace1

 $\overline{\smash{\checkmark}}$  Forma

Aplicar Cerrar Ryuda

Texto

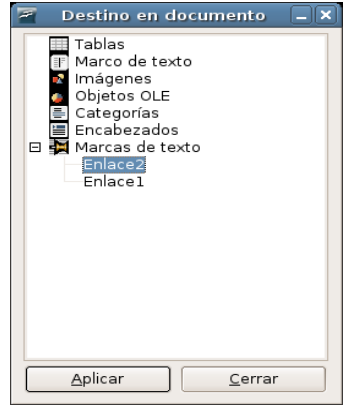

 $\overline{\mathbf{R}}$ 

 $\blacksquare$ 

 $\overline{\bullet}$ 

 $\sqrt{a}$ 

Regresar